# **NCH Software RecordPad, grabadora de audio**

Esta guía de usuario ha sido creada para ser usada con

RecordPad, grabadora de audio versión 9.xx

©NCH Software

# **Asistencia técnica**

Si tiene dificultades usando RecordPad, grabadora de audio, por favor lea el tema pertinente antes de solicitar asistencia. Si el problema no es cubierto en esta guía del usuarioconsulte en línea la asistencia técnica actualizada de RecordPad, grabadora de audio, en

### <www.nch.com.au/recordpad/es/support.html>.

Si esto no resuelve su problema, puede contactarnos usando la opción para contactar asistencia técnica listada en esa página.

# **Sugerencias**

Si tiene alguna sugerencia para mejorar RecordPad, grabadora de audio, u otros programas relacionados, por favor envíela a nuestra página de sugerencias en <www.nch.com.au>. Muchos de nuestros productos fueron creados a partir del interés y las sugerencias de usuarios como usted. Usted recibirá una actualización gratuita del mismo si usamos su sugerencia.

# RecordPad, grabadora de audio **Contenidos**

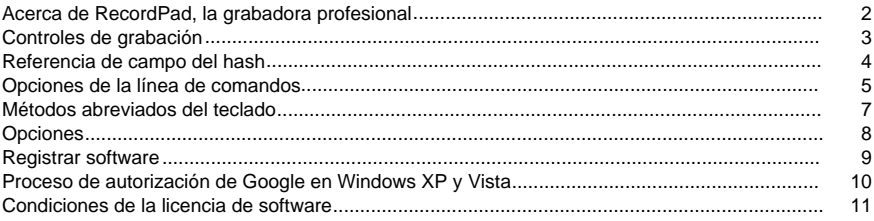

# **General**

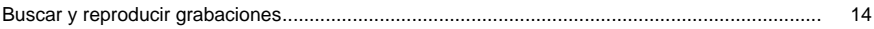

# **Opciones**

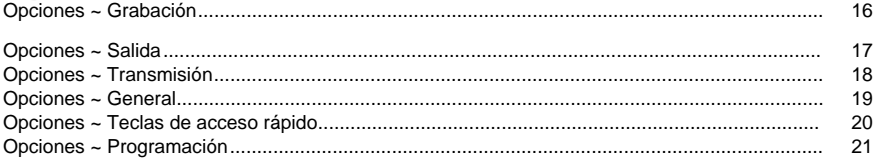

# Referencias de pantalla

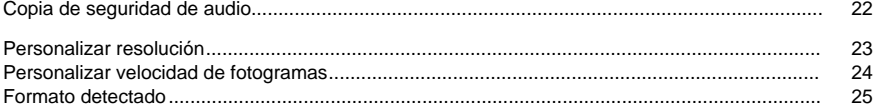

# **Acerca de RecordPad, la grabadora profesional**

RecordPad es una aplicación para la grabación avanzada de sonido.

Con RecordPad, la grabadora profesional de sonido, se puede:

- Grabar mensajes de voz o anuncios.
- Usar automáticamente un nombre, volumen y tamaño de archivo previamente seleccionado.
- Exportar archivos a una carpeta local en formato wav, mp3, aiff o flac.
- Grabar archivos en segundo plano mientras se ejecutan otros programas.
- Controlar grabaciones desde la línea de comando.

#### Requisitos del sistema

- Windows XP/Vista/7/8/10
- Pentium 300 o CPU superior
- 32MB o más RAM
- Tarjeta de sonido

# **Controles de grabación**

A continuación se muestran los botones de las funciones principales de RecordPad. Todos estos botones son visualizados de manera predeterminada, pero se puede usar el menú 'vista' para ocultar los botones que no desea que se muestren.

#### **Reproducir (Barra espaciadora)**

Reproduce la última grabación.

#### **Grabar (F5)**

Oprima este botón para iniciar una grabación nueva o continuar una grabación en pausa.

### **Pausa (F6)**

Oprima este botón cuando desee hacer pausa en una grabación y continuarla después. Para continuar grabando después de haber hecho pausa en un archivo, oprima nuevamente el botón de grabación.

#### **Repetir grabación/reproducción (Inicio)**

Seleccione esta opción para reiniciar la grabación actual o reproducirla desde el principio del archivo que se está reproduciendo actualmente.

#### **Detener/Guardar (F7)**

Oprima aquí para terminar y guardar la grabación actual en la lista de grabaciones.

#### **Opciones (Ctrl+O)**

Oprima aquí para abrir la [ventana de opciones](options.html).

#### **Grabaciones (Ctrl+L)**

Haga clic en este botón para abrir la ventana de grabaciones y navegar, cargar o modificar sus grabaciones. Para obtener más información, consulte la sección

[Buscar y reproducir grabaciones](findandplay.html) de este manual de ayuda.

#### **Eliminar(Ctrl+D)**

Oprima este botón para eliminar la última grabación realizada. Después de hacer clic aquí, ya no aparecerá en la ventana de las grabaciones el último archivo grabado.

#### **Comprar**

Oprima aquí para comprar una licencia de software y registrar RecordPad. Para más detalles, consulte [Registrar software](register.html).

### **Ayuda (F1)**

Para ver la documentación de ayuda de RecorPad, vaya al menú 'ayuda' y seleccione 'contenidos de ayuda'.

# **Referencia de campo del hash**

Los siguientes campos pueden ser usados en el formato de nombre de archivo. Tenga en cuenta que para que todos los nombres de archivos sean únicos, debe incluir %autonumber% o %SS% en el formato de nombre de archivo.

- %autonumber% aumenta el número automáticamente
- %YYYY% año actual
- %MM% mes actual
- %DD% día del mes actual
- %HH% hora actual
- %MIN% minutos actuales
- %SS% segundos actuales

Nota: el formato de nombre de archivo no debe contener ninguna otra cadena o caracteres después de %autonumber%.

# **Opciones de la línea de comandos**

Puede controlar fácilmente RecordPad desde la línea de comandos. El uso de esta línea de comando se explica a continuación:

# **recordpad [comando][opciones] COMANDO:**

# **-record [formato] [configuraciones de formato]**

Inicia la grabación. El archivo de salida será colocado en la carpeta de salida como está establecido en las configuraciones actuales. Si la opción "solicitar nombre de archivo" está habilitada, le va a solicitar el nombre del archivo antes de comenzar la grabación, de otro modo, se generará automáticamente un nombre de acuerdo a las configuraciones actuales. Opciones de formato:

- wav: graba en formato wav
- mp3: graba en formato mp3
- aif/aiff: graba en formato aiff
- flac: grabar en formato flac

Opciones de configuración de formato:

Si no especifica cada una de las configuraciones del formato, RecordPad usará la configuración de formato actual para grabar el archivo.

Archivo wav: -s <sfrec> -m <ncanales> -b <velocidad\_de\_bits> donde:

- -s <sfrec>: frecuencia de muestreo del archivo de salida (Hz)
- -m <ncanales>: número de canales
- -b <velocidad\_de\_bits>: establece la velocidad de bits en bits

Archivo mp3 codificación con velocidad de bits (CBR): -cbr -b <velocidad\_de\_bits> [-h] -m <modo> [-p]

donde:

- -b <velocidad\_de\_bits>: establece la velocidad de bits en 8/16/24 etc
- -h: calidad más alta, pero un poco más lento
- -m <modo>: e(s)téreo, con(j)unto, (f)uerza o (m)ono (predeterminado j)
- -p: protección de error

Archivo mp3 codificación con velocidad de bits (VBR): -vbr -b <velocidad\_de\_bits\_min> -B <velocidad\_de\_bits\_max> -q <n> -m <modo> [-p] donde:

- -b <velocidad\_de\_bits\_min>: especifica la mínima velocidad de bits permitida
- -B <velocidad\_de\_bits\_max>: especifica la máxima velocidad de bits permitida
- $\bullet$  -q <n>: configuración de calidad para VBR, default n=4, 0 = alta calidad, archivos más grandes. 9 = archivos más pequeños
- -m <modo>: e(s)téreo, con(j)unto, (f)uerza o (m)ono (predeterminado j)
- -p: protección de error

Archivo aiff: -s <sfrec> -m <ncanales> donde:

- -s <sfrec>: frecuencia de muestreo del archivo de salida (Hz)
- -m <ncanales>: número de canales

Archivo Flac: -s <sfreq> -m <nchans> -c <compression> donde:

- -s <sfrec>: frecuencia de muestreo del archivo de salida (Hz)
- -m <ncanales>: número de canales
- -c <compression>: tasa de compresión entre 0 y 8

**-recordfile <ruta\_de\_archivo> [configuración\_de\_formato]**

Inicia la grabación en un archivo específico. Consulte la sección de arriba sobre cómo establecer la configuración del archivo.

### **-pause**

Pausa de grabación.

# **-stop**

Detiene la grabación (si está grabando) o detiene la reproducción (si está reproduciendo).

### **-play**

Reproduce la grabación actual (debe primero ejecutar el comando -stop).

### **-done**

Termina de grabar el archivo actual.

### **-restart**

Reinicia la grabación.

## **-resume**

Reanuda la grabación después de la pausa.

## **-outdir <ruta\_de\_directorio>**

Establece la carpeta de salida a donde RecordPad exporta los archivos.

## **-exit**

Sale de RecordPad.

## **OPCIONES:**

## **-show**

Muestra RecordPad cuando está ejecutándose. Esta es una configuración predeterminada.

## **-hide**

Oculta RecordPad cuando está ejecutándose.

### **-exitifstop**

Sale de RecordPad si se detiene la grabación.

### **-ms <milésimas\_de\_segundo>**

Guarda el archivo de grabación actual y sale de RecordPad automáticamente después de las milésimas de segundo especificadas.

# **Métodos abreviados del teclado**

La lista a continuación muestra las combinaciones de teclas para las tareas más comunes usadas en RecordPad.

# **Ventana principal**

- Reproducir **Barra espaciadora**
- Grabación **F5**
- Pausa **F6**
- Retake Recording/Replay**Inicio**
- Detener y marcar como finalizado **F7**
- Eliminar última grabación **Ctrl+D**
- Abrir ventana de grabaciones **Ctrl+L**
- Acceder a las opciones del programa **Ctrl+O**
- Abrir documentación de la ayuda **F1**
- Salir (Apagar) RecordPad **Alt+F4**

# **Buscar y reproducir grabaciones**

- Reproducir **F9**
- Editar audio **Ctrl+E**
- Guardar como **Ctrl+S**
- Enviar al correo electrónico ahora **Ctrl+N**
- Grabar archivos a CD-ROM **Ctrl+B**
- Comprimir y hacer copia de seguridad de archivos **Ctrl+G**
- Convertir formato de archivo de sonido **Ctrl+M**
- Transcriba with Express Scribe**Ctrl+T**
- Mostrar en Finder**Ctrl+R**
- Eliminar **Ctrl+Supr**
- Seleccionar todo **Ctrl+A**
- Cambiar nombre **F2**
- Actualizar ahora (examinar grabaciones nuevas) **F5**
- Cerrar la ventana 'buscar y reproducir' **Esc**

# **Reproductor**

- Reproducir/pausa **Barra espaciadora**
- Ir al inicio **Inicio**
- Ir al final **Fin**
- Retroceder **Izquierda**
- Adelantar **Derecha**
- Cerrar**Esc**

# **Opciones**

Abra el cuadro de diálogo de las Opciones desde el menú 'archivo' -> Opciones .

- [Grabación](record.html)
- [Salida](output.html)
- [Transmisión](transmit.html)
- [General](general.html)
- [Teclas de acceso rápido](keychange.html)
- [Programación](scheduler.html)

# **Registrar software**

Se requiere de la compra de una licencia de software y el registro de la misma para seguir usando RecordPad después que termina período de prueba.

No debería tener ningún problema para revisar y probar todas las funcionalidades de RecordPad durante este período de prueba. Posteriormente, debe adquirir una licencia de software (registro). La forma más fácil de hacerlo es en línea, desde

# [www.nch.com.au/recordpad/registrar](https://secure.nch.com.au/cgi-bin/register-es.exe?software=recordpad)

Una vez que ha comprado y activado su licencia de RecordPad, introduzca el código de registro (que recibió en su correo electrónico) en la ventana de registro de RecordPad que se encuentra en el menú Archivo -> Registrar Software. Introduzca el código de registro de RecordPad exactamente como aparece. Tenga en cuenta que el código distingue entre mayúsculas y minúsculas - si se introduce incorrectamente, no se aceptará el código de registro. Le recomendamos que copie y pegue el código en la ventana de registro.

# **Si su código de registro no es aceptado...**

- 1. Verifique que haya introducido el código de registro exactamente como aparece en el mensaje que recibió por correo electrónico.
- 2. Si adquirió la licencia para una versión anterior de RecordPad, podría necesitar adquirir una licencia de actualización en [www.nch.com.au/upgrade/es](http://www.nch.com.au/upgrade/es/index.html).

Para obtener más información, visite el enlace <http://www.nch.com.au/support/es/reg.html>.

# **Proceso de autorización de Google en Windows XP y Vista**

Pasos adicionales son necesarios para dar RecordPad authorization a subir al coche de Google o YouTube cuando se ejecuta en Windows XP o Windows Vista:

- 1. Haga clic en **Autorizar...** en la **Autorización**.
- 2. En la página web que abre, inicie una sesión con su cuenta Google, si es necesario.
- 3. Confirmar que usted autoriza a RecordPad para acceder a las características solicitadas.
- 4. Copiar el **Código de autorización** proporcionado por Google y péguela en el **Confirmar autorización** cuadro de diálogo de RecordPad.
- 5. Haga clic en **Listo** para confirmar que la autorización se haya completado.

# **Condiciones de la licencia de software**

Este CLUF limita nuestra responsabilidad y está gobernado por un acuerdo de arbitraje y lugar de arbitraje. Por favor, lea a continuación, ya que estos términos afectan sus derechos. 1. Los derechos de autor de este programa y cualquier trabajo audiovisual distribuido con este software pertenecen a NCH Software y otros enumerados en la casilla 'acerca de'. Todos los derechos son reservados. La instalación de este software y cualquier software empaquetado o instalado bajo demanda desde este software, incluyendo accesos directos y carpetas del menú de inicio, están autorizados únicamente de acuerdo con estos términos.

2. Al instalar, usar o distribuir el software usted, en su nombre o en nombre de su empleador o superior, acepta estar obligado por estas condiciones. Si no está de acuerdo con cualquiera de estos términos, usted no podrá usar, copiar, transmitir, distribuir, ni instalar este software devuélvalo al lugar de compra dentro de 14 días para recibir un reembolso completo.

3. Este programa y todos los archivos que lo acompañan, datos y materiales son distribuidos "tal cual" y sin garantías de ningún tipo, ya sean expresas o implícitas, salvo las requeridas por ley. Si tiene la intención de confiar en este software en situaciones críticas, es esencial que lo pruebe completamente antes de usarlo, instalar sistemas redundantes y debe usted asumir cualquier riesgo.

4. No nos hacemos responsables por ninguna pérdida o daño que surja por el uso de este software incluyendo, pero sin limitar, cualquier pérdida especial, incidental, o consecuente. Toda su compensación contra nosotros por todas las reclamaciones se limita a la recepción de un reembolso total por la cantidad que usted pagó por el software.

5. Este software no debe ser usado bajo ninguna circunstancia en donde exista el riesgo que un error de este software pudiera conllevar a lesiones físicas o incluso la muerte. Este software no debe ser usado si usted no hace copias de seguridad de su equipo regularmente, o no tiene un software antivirus y un firewall instalado en su equipo, o mantiene datos confidenciales sin cifrar en su equipo. Usted se compromete a indemnizarnos por cualquier reclamación relacionada con dicho uso no autorizado.

6. Es posible hacer copias o distribuir el archivo de instalación de este programa en su forma original sin alteraciones, pero no se podrá, bajo ningún circunstancia, distribuir código de registro alguno para ninguno de nuestros programas sin el permiso expreso y por escrito. El usuario que así proceda y distribuya un código de registro del software, se hará responsable de pagar el precio total de la compra por cada ubicación donde ocurra dicho uso no autorizado. 7. El uso de los datos recolectados por el software está sujeto a la Declaración de Privacidad de NCH Software que permite la recolección automática y anónima del uso de estadísticas en circunstancias limitadas.

8. Ley Aplicable. Si usted reside en los Estados Unidos, su relación es con NCH Software, Inc, una compañía de los Estados Unidos, y este acuerdo está gobernado por las leyes y los tribunales de Colorado. Si usted reside en cualquier otro lugar del mundo fuera de los Estados Unidos, su relación es con NCH Software Pty Ltd, una compañía Australiana, y este acuerdo está gobernado por las leyes y los tribunales del Territorio de la Capital Australiana. Los mencionados tribunales mantendrán jurisdicción exclusiva sobre cualquier disputa entre usted y nosotros, sin importar la naturaleza de la disputa.

9. Para Clientes de los Estados Unidos Únicamente: Acuerdo de Arbitraje y Renuncia de Acción de Clase: POR FAVOR LEA ESTO CUIDADOSAMENTE. ESTO PODRÍA AFECTAR SUS DERECHOS.

Si usted reside en los Estados Unidos, NCH Software y usted acuerdan arbitrar todas las disputas y reclamaciones entre nosotros. Este acuerdo de arbitraje tiene como objetivo ser interpretado en líneas generales. Las referencias a "NCH" "usted" y "nosotros" incluyen nuestras respectivas subsidiarias, afiliados, agentes, empleados, predecesores en interés, sucesores y designados. Este acuerdo de arbitraje no le impide llevar asuntos a la atención de las agencias locales, estatales o federales de los Estados Unidos. Estas agencias pueden, si la ley lo permite, buscar ayuda en su nombre contra nosotros. Este Acuerdo evidencia una transacción de comercio interestatal, y por lo tanto La Ley Federal de Arbitraje rige la interpretación y aplicación de esta disposición. Esta disposición de arbitraje se mantendrá en vigor con posterioridad a la terminación de este Acuerdo.

La parte que intenta buscar arbitraje debe primero enviarle a la otra, por correo certificado, una Notificación de Disputa ("Notificación"). La Notificación para NCH debe ser enviada a la siguiente dirección:

Legal Department NCH Software, Inc. 6120 Greenwood Plaza Blvd, Ste 120 Greenwood Village CO, 80111

USA

("Dirección de Notificación"). La Notificación debe (a) describir la naturaleza y las bases de la reclamación o disputa; y (b) establecer la reparación específica esperada. Si NCH y usted no llegaran a un acuerdo para resolver la disputa dentro de 30 días después que la Notificación es recibida, usted o NCH podrían iniciar un proceso de arbitraje. La cantidad de cualquier oferta para el convenio, hecha por NCH o por usted, no debe ser divulgada al árbitro. A. El arbitraje estará sujeto a las Reglas de Arbitraje Comercial y Procedimientos Suplementarios para las Disputas Relacionadas con Consumidores (colectivamente, "Reglas de la AAA") de la Asociación de Arbitraje Americana ("AAA"), según la modificación en este Acuerdo, y será administrado por la AAA. Las Reglas de la AAA están disponibles en línea en adr.org, o llamando a la AAA al 1-800-778-7879, o escribiendo a la Dirección de Notificación. El árbitro está obligado por los términos de este Acuerdo. Todos los asuntos serán decididos por el árbitro, incluyendo asuntos relacionados al alcance y al cumplimiento de la disposición de arbitraje. A menos que NCH y usted lo acuerden de otra manera, todas las audiencias de arbitraje tendrán lugar en Greenwood Village, Colorado. Si su reclamación es de 10.000\$ o menos, estamos de acuerdo en que usted puede elegir si el arbitraje se llevará a cabo únicamente sobre la base de documentos presentados al árbitro, a través de una audiencia telefónica, o a través de una audiencia en persona como lo establecen las reglas de la AAA. Si su reclamación es mayor a 10.000\$, el derecho a una audiencia será determinado por las Reglas de la AAA. Independientemente de la forma en que se lleve a cabo el arbitraje, el árbitro deberá emitir una decisión fundamentada por escrito. NCH pagará todos los gastos de presentación, administración y arbitraje de la AAA por cualquier arbitraje iniciado de acuerdo con los requerimientos de la notificación arriba mencionados. Si, sin embargo, el árbitro encuentra que la sustancia de su reclamación o la compensación deseada en la Demanda es frívola o formulada con un propósito inapropiado, entonces el pago de todos esos gastos se regirán por las Reglas de la AAA. En tal caso, usted acepta reembolsar a NCH por todos los fondos desembolsados previamente por este, que de lo contrario usted tenía la obligación de pagar bajo las Reglas de la AAA. Además, si usted inicia un arbitraje en el cual usted trata de conseguir más de 75.000\$ en daños y perjuicios, el pago de estos honorarios se regirá por las reglas de la AAA.

B. El árbitro puede otorgar una medida declarativa o una medida cautelar solamente en favor de la parte individual que solicita el alivio y solo en la medida en que sea necesario para proporcionar alivio justificado por la reclamación individual de esa parte. USTED Y NCH ACEPTAN QUE CADA UNO PUEDE TRAER RECLAMACIONES CONTRA EL OTRO SOLO EN SU O SUS CAPACIDADES INDIVIDUALES, Y NO COMO DEMANDANTE O MIEMBRO DE CLASE EN NINGUNA ACCIÓN DE CLASE O REPRESENTANTIVA DE UN ACTO PROCESAL. Además, a menos que tanto usted como NCH acuerden lo contrario, el árbitro no podrá consolidar reclamaciones de más de una persona, y no podrá de otra manera presidir ninguna forma de acción de clase o representativa. Si esta disposición específica es inaplicable, entonces la totalidad de esta disposición de arbitraje quedará nula y sin efecto. C. No obstante a cualquier disposición en este Acuerdo de lo contrario, acordamos que si NCH hace algún cambio futuro a esta disposición de arbitraje (otra adicional a un cambio a la Dirección de Notificación) usted puede rechazar cualquier cambio enviándonos una notificación por escrito dentro de los 30 días del cambio a la Dirección de Notificación de Arbitraje proporcionada anteriormente. Al rechazar cualquier cambio futuro, usted está de acuerdo en que usted arbitrará cualquier disputa entre nosotros de acuerdo con el lenguaje de esta disposición.

D. Para denegar este Acuerdo de Arbitraje y la Renuncia de Acción de Clase, envíe una Notificación de Denegación a la Dirección de Notificación indicando "Estoy eligiendo optar por no participar en el Acuerdo de Arbitraje y Renuncia de Acción de Clase contenidos en los Términos Legales aplicables a mi compra de un producto de NCH." Su Notificación de Denegación debe incluir la fecha y el comprobante de compra. La Notificación de Denegación debe estar matasellada a más tardar treinta (30) días después de la fecha de compra. Se debe enviar una Notificación de Denegación separadamente por cada producto comprado.

# **General - Buscar y reproducir grabaciones**

## **Buscar y reproducir grabaciones**

Abra el cuadro de diálogo Buscar y reproducir las grabaciones desde el menú vista opción ventana de grabaciones, o presionando el botón Grabaciones en la barra de herramientas.

Todas las grabaciones en la carpeta de grabación especificada serán enumeradas en una lista. **Reproducir una grabación**

Para reproducir una grabación, selecciónela y presione F9. Cuando el cuadro de control de reproducción se abra, podrá moverse hacia atrás y hacia adelante en la grabación usando las flechas izquierda y derecha. Para poner una reproducción en pausa, presione la barra espaciadora. Para detener e ir al inicio, oprima la tecla 'Esc'. Para ir al inicio oprima la tecla 'Inicio'. Para ir al final presione la tecla 'Fin'. Para regresar a la lista de grabaciones presione la tecla 'Enter (Intro)'.

### **Guardar como**

Esto guardará la grabación seleccionada en un lugar diferente en una carpeta local o de red. Para guardar el archivo grabado al disco duro, seleccione la grabación y oprima el botón "guardar". Introduzca el nombre de archivo y oprima aceptar.

#### **Eliminar una grabación**

Para borrar las grabaciones, selecciónelas y haga clic en el botón Eliminar. Puede seleccionar más de una grabación manteniendo pulsada la tecla Mayús mientras selecciona.

#### **Enviar una grabación**

Esta opción le permitirá enviar una grabación a través del correo electrónico.

#### **Subir una grabación**

Esta opción le permitirá subir sus grabaciones a diferentes servicios de nube como Dropbox, Google Drive y One Drive.

### **Editar audio**

Esto abrirá la grabación seleccionada en WavePad: Un completo editor de sonido profesional para Windows. Al editar archivos de audio puede cortar, copiar y pegar partes de grabaciones y luego, de ser necesario, añadir efectos como eco, amplificación y reducción de ruido. WavePad es un editor de archivos wav o mp3 pero también acepta otros formatos de archivo incluyendo vox, gsm, real audio, au, aif, flac, ogg y muchos más.

WavePad está diseñado para ser un programa muy fácil e intuitivo de usar en la edición de audio. En minutos usted podrá abrir o grabar un archivo y editarlo. Pero si tiene más tiempo y explora las otras funciones usted encontrará muchas herramientas poderosas de edición de audio diseñado con el ingeniero de sonido profesional en mente. WavePad viene en dos versiones: una versión básica gratuita y una edición máster, ambas tienen todas las funciones durante el periodo de prueba.

### **Convertir archivo de sonido**

Convierte archivo(s) de audio a un formato diferente usando Switch. Switch, el convertidor de archivos de audio, es muy fácil de usar. Una vez que los archivos seleccionados han sido añadidos a Switch, seleccione el formato que desea usar y presione el botón de conversión. Switch puede convertir a wav (PCM, ADPCM+, aLaw+, uLaw+, y otros), mp3, au, aif/aiff, gsm, vox, raw, ogg, flac, .rss, .amr+ y más.

### **Transcribir**

Permite el dictado simple y fácil de archivos utilizando Express Scribe. Este aplicación para transcripción tiene reproducción de onda con velocidad variable, operación con pedal de pie, administración de archivos y mucho más.

# **Grabar en CD-ROM**

Los archivos seleccionados serán importados a Express Burn. Express Burn es también el programa de grabación de CD/DVD más rápido del mundo que usa sistemas de optimización propietaria. También creará un archivo de índice que comenzará a grabar inmediatamente en un CD de datos.

# **Pestaña 'carpeta'**

De manera predeterminada, ''buscar y reproducir'' sólo muestra la lista de grabaciones en la carpeta local de grabación.

Puede cambiar la carpeta predeterminada que contiene los archivos de audio, o puede cambiar la carpeta alternativa de acuerdo a sus necesidades.

Si desea reproducir archivos a través de la red de área local, instale este programa en el otro equipo e indique la carpeta que la ventana de 'buscar y reproducir' hace referencia.

# **Pestaña 'filtro de vista'**

La pestaña 'filtro de vista' permite buscar y filtrar lo que se va a mostrar en la lista. Puede buscar o filtrar lo que se muestra en cada columna por texto, por la duración del audio o por la fecha de grabación.

## **Pestaña 'buscar en voz'**

En la pestaña 'buscar en voz' puede buscar por palabras claves dentro de las grabaciones. Seleccione un procesador para reconocimiento de voz ya instalado (p. ej., Dragon Naturally Speaking, IBM Via Voice). Microsoft proporciona un 'control y comando de palabras' gratuito (nombre de archivo actcnc.exe) que puede ser encontrado con un buscador de Internet. Tenga en cuenta que cualquier reconocedor de palabras que se use debe ser compatible con una gramática libre de contexto. De manera opcional, puede seleccionar un reconocedor de voz entrenado.

Si encuentra múltiples resultados en su búsqueda por palabras, haga clic en el archivo y le proporcionará una lista de la cantidad de "claves encontradas". La búsqueda de palabras coloca un marcador para retener el lugar en el audio donde se encontraron los múltiples resultados de modo que pueda saltar a la palabra clave.

### **Pestaña 'opciones de reproducción'**

La configuración del dispositivo de sonido que utiliza para reproducir sus archivos de audio, también configura las velocidades variables de lentitud o rapidez que puede usar para cambiar la velocidad de la reproducción.

**Cuando se presiona 'actualizar ahora (examinar grabaciones nuevas)' se añade o quita cualquier grabación que haya sido creada o eliminada desde la última actualización.** 

# **Opciones - Opciones ~ Grabación**

#### **Grabaciones**

Dispositivo de grabación

Si tiene instalada más de una tarjeta de sonido, use esta lista para seleccionar la tarjeta que desea usar para las grabaciones.

#### Canal de entrada

Use esta lista desplegable y seleccione el canal de entrada para las grabaciones. La configuración recomendada es "micrófono" o "mic-in". Si tiene problemas usando la configuración del micrófono, seleccione el mezclador de Windows y ábralo para ajustar las opciones manualmente.

#### Volumen de grabación

Ajuste el volumen de grabación usando el atenuador. Cuando el nivel está establecido correctamente, el nivel en el indicador en la ventana principal llegará justo al rojo durante la grabación.

Si ha seleccionado el mezclador de Windows, presione el botón "abrir mezclador de Windows" para configurarlo manualmente.

#### Nivel de activación por voz

Esto controla la grabación activada por voz. La configuración predeterminada es -18dB. Si la grabación empieza demasiado pronto aumente el valor hasta -10dB para reducir la sensibilidad. Si la grabación no se inicia o las palabras se cortan al final, reduzca este nivel hasta -20dB para aumentar la sensibilidad. Cuando esta función está habilitada, aparece un control deslizante en la ventana principal. Con este control, puede ajustar el nivel antes de comenzar la grabación y visualizar si el audio que está siendo grabado activará la opción de activación por voz. También habilite y deshabilite esta función haciendo clic derecho en el medidor de volumen en la ventana principal. Nota: Debe ajustar primero el nivel del volumen de grabación. Los problemas con la activación por voz se deben a menudo a la configuración incorrecta del nivel de grabación.

Desmarque esta opción si no desea usar la grabación activada por voz.

#### Pausar RecordPad después de seg(s)

Cuando el nivel de activación por voz está habilitado, puede especificar los segundos a esperar antes que RecorPad entre en estado de espera.

#### Crear un archivo nuevo cuando pase el tiempo de espera

Cuando RecordPard se detiene porque se ha alcanzado el tiempo de espera, si esta opción está seleccionada, el archivo actual se grabará y se iniciará un archivo nuevo.

#### **Tiempo máximo de grabación**

Activar verificación

Habilite esta opción si desea colocar un límite en la duración que puede alcanzar una grabación.

Seleccione la duración máxima en la ventana a la derecha.

Tiempo alcanzado

Seleccione "detener grabación" para cerrar y guardar sus grabaciones cuando se alcanza el tiempo máximo de grabación.

Seleccione "crear una grabación nueva y continuar" para generar una grabación nueva cuando la primera termine.

#### **Abrir la ventana de grabaciones cuando detengo la grabación**

Marque esta casilla para ver el cuadro de diálogo para buscar y reproducir grabaciones cada vez que detenga una grabación, donde va a ver todas las grabaciones y se muestran más opciones para trabajar con el archivo. Consulte el tema [Buscar y reproducir grabaciones](findandplay.html) para obtener más información sobre este cuadro de diálogo.

# **Opciones - Opciones ~ Salida**

#### **Formato de salida**

Utilice el menú de formato de salida para seleccionar el formato de archivo al que desea guardar un registro en (wav, mp3, aif o flac).

Puede ajustar el nivel de compresión o velocidad de bits del archivo presionando el botón "configurar formato". Tenga en cuenta que si no está familiarizado con los diferentes formatos wav y mp3, quizá sea preferible que deje RecordPad en las configuraciones de formato de archivo predeterminadas.

RecordPad siempre graba archivos AIFF en una frecuencia de muestreo 44100 Hz y modo estéreo. Puede usar Switch, el convertidor de audio (que puede ser descargado desde nch.com.au/switch/es) para convertir a la configuración de formato que desee.

#### **Carpeta de destino**

Esta opción le permite establecer la carpeta a donde RecordPad exporta los archivos. Para usar esta opción, puede escribir la carpeta donde desea guardar los archivos de RecordPad o usar el botón 'examinar', que se encuentra a la derecha, para localizar la carpeta.

#### **Nombre de archivo de salida**

Seleccione la opción "solicitar el nombre de archivo antes de iniciar la grabación" si desea un nombre diferente para cada archivo grabado.

Presione "ver muestra" para ver el nombre del archivo de muestra que está usando las configuraciones actuales.

Seleccione "usar este formato de nombre de archivo" si desea definir el nombre de archivo antes que comience a grabar. Consulte la sección [Referencia de campo del hash](hash.html) para obtener más información sobre los nombres de archivo automáticos.

Presione "restablecer número automático a 0" para restablecer la numeración automática a 0.

# **Opciones - Opciones ~ Transmisión**

#### **Enviar grabaciones por correo electrónico**

Si esta opción está seleccionada, RecordPad enviará todas las grabaciones como datos adjuntos a la dirección de correo electrónico especificada. Esto puede resultar útil si desea escuchar las grabaciones remotamente.

De manera predeterminada, RecordPad usa MAPI para enviar mensajes electrónicos usando su software de correo electrónico MAPI (p. ej., Eudora, Outlook, etc.). Verifique que la versión del software de correo electrónico es compatible con MAPI y establézcalo para que sea el cliente MAPI predeterminado.

Si tiene problemas usando MAPI, RecordPad también puede enviar directamente correos electrónicos usando el servidor SMTP de su ISP. Abra las "configuraciones de envío de correo electrónico" y seleccione la opción "usar SMTP para enviar directamente al servidor" y entre el nombre del servidor SMTP de su ISP (p. ej., smtp.miisp.com).

Para más información consulte

[Problemas enviando correos electrónicos usando MAPI y SMTP](http://www.nch.com.au/kb/es/10018.html).

#### **Cargar grabaciones vía Internet usando FTP**

Si tiene un servidor FTP o un sitio web (con acceso FTP), selecciones esta opción para que RecordPad cargue todas las grabaciones al servidor. Puede resultarle útil para hacer copias de seguridad o tener las grabaciones disponibles en Internet (público o privado dependiendo de la configuración del servidor FTP).

Debe entrar el servidor ftp (p. ej., ftp.midominio.com), nombre de usuario, contraseña y la carpeta completa donde desea cargar los archivos (p. ej., /principal/misitio/www/grabaciones). Si tiene algún problema con la configuración FTP, le recomendamos que intente iniciar la sesión manualmente con un software FTP (p. ej., WS\_FTP, CuteFTP) para verificar que tiene la ruta de acceso correcta de la carpeta de carga.

Para más información consulte [Problemas al conectarse con un servidor FTP](http://www.nch.com.au/kb/es/10047.html).

### **Reflejar (mirror) todas las grabaciones en esta carpeta**

Si tiene una unidad de copias de seguridad o desea hacer copias de todas las grabaciones a través de la red, puede usar esta opción. Tenga en cuenta que las grabaciones sólo se transfieren después que esté completa la grabación y compresión.

#### **Ejecutar .exe externo**

Esta es una opción avanzada que le permite a los profesionales de la TI añadir otras funcionalidades en RecordPad. Por ejemplo, usar un codec propietario o insertar el archivo en una base de datos.

If this option is ticked, after RecordPad has completed recording the file, it will run the specified .exe program. The program is usually a command-line program. The name of the file can be sent as an argument using %s which RecordPad replaces with the full path to the file. Remember to include the full path to your .exe (enclose it in "") and to enclose the %s in inverted commas too. An example might be "C:\Program Files\MyProgram\myexe" -myoptions "%s".

### **Mensaje de petición**

En la sección del mensaje de petición, puede seleccionar si las grabaciones son enviadas automáticamente tan pronto se complete, o si desea que RecordPad confirme que usted desea enviar la grabación primero.

#### **Otros**

No enviar cuando la duración es igual o menor que (segundos)

Para evitar el envío de grabaciones cortas que no se pueden usar, entre una duración de corte en segundos dentro de la casilla de edición.

# **Opciones - Opciones ~ General**

# **Tono**

Con estas opciones puede elegir que se reproduzca un tono cuando se inicia o detiene RecordPad.

Presione la casilla superior para reproducir un tono cuando se inicia la grabación, y la casilla del medio para reproducir un tono cuando se detiene.

En algunos entornos está obligado a reproducir un tono mientras graba. Para hacer esto, marque la casilla "hacer sonar un tono de grabación cada (segs)" y entre la cantidad de segundos entre los tonos en el cuadro de edición.

#### **Inicio**

#### Ejecutar RecordPad al encender el equipo

Haga clic en esta casilla para que RecordPad se abra automáticamente cuando inicia el equipo.

Comenzar a grabar automáticamente cuando se ejecuta RecordPad

Haga clic en este cuadro para que RecordPad inicie la grabación automáticamente cada vez que se ejecute.

### **Advertencia de poco espacio en el disco**

Avisar cuando haya poco espacio en el disco duro (debajo MB)

RecordPad le avisará cuando haya poco espacio en el disco duro. Introduzca un número dentro del campo, en megabytes, de cuando desearía que sea notificado del poco espacio en el disco duro.

# **Opciones - Opciones ~ Teclas de acceso rápido**

Para abrir la configuración de teclas de acceso rápido de todo el sistema, utilice el menú Opciones -> Tecla de acceso rápido.

Cuando está trabajando con RecordPad en primer plano, puede controlar la grabación usando los [Botones de grabación estándar](recordingcontrols.html).

También puede asignar teclas de acceso rápido que se pueden utilizar para controlar la grabación mientras trabaja en otra aplicación con RecordPad en segundo plano. Para ello, utilice la pestaña Teclas de acceso rápido de Opciones. Haga clic en Agregar, presione la tecla que desee utilizar (incluyendo Comando, Opción o Control si es necesario) y, a continuación, seleccione el comando.

Para cambiar una combinación de teclas existente, seleccione la combinación de teclas y presione "cambiar...".

Para eliminar una combinación de teclas existente, seleccione la combinación de teclas y presione "eliminar...".

Nota: Las asignaciones de combinaciones de teclas invalidan las asignaciones de teclas estándar.

# **Opciones - Opciones ~ Programación**

Para programar grabaciones con antelación puede usar la función de programación de RecordPad.

Puede ver la lista de grabaciones programadas seleccionando la pestaña **Programación** en Opciones.

Para agregar una grabación programada, simplemente haga clic en el botón **Añadir...**. Luego puede seleccionar uno de los modos de programación disponibles incluyendo **Una vez**, **Diaria**

**Semanal**. Para una grabación que ocurre una sola vez, necesitará seleccionar las fecha de inicio y fin. Tendrá que seleccionar la hora de inicio y el final de la grabación programada. Las grabaciones diarias se llevarán a cabo todos los días de la semana a la hora especificada, las y grabaciones semanales se programarán los días seleccionados en la parte inferior de la ventana.

También puede utilizar la casilla de verificación **Activo** en la parte superior del cuadro de diálogo para activar y desactivar las grabaciones programadas cada vez que lo necesite. Las grabaciones programadas pueden modificarse también al seleccionarlas de la lista y hacer clic en el botón **Editar...**.

Para grabar cuando el usuario está desconectado de la sesión, usted puede utilizar la opción **g rabar incluso si el usuario no está conectado** n. Después de marcar la casilla, RecordPad le mostrará un cuadro de diálogo para ingresar los detalles de su cuenta. Los detalles se utilizarán para ejecutar RecordPad. Tenga en cuenta que si se activa esta opción, la grabación Por lo tanto, una vez habilitada esta opción no podrá

interactuar con RecordPad.

# **Referencias de pantalla - Copia de seguridad de audio**

El cuadro de diálogo "copia de seguridad de audio" se puede usar para hacer una copia de seguridad de una grabación de audio en un CD grabable o en una carpeta o unidad seleccionada.

Nota: Otros datos asociados con el audio no serán copiados con el audio.

### **En donde comprimir y copiar archivos seleccionados**

Seleccione donde hacer la copia de seguridad del audio:

● **CD (usando Express Burn)**

El audio comprimido será grabado a un CD como archivos de datos, usando Express Burn. Si Express Burn no se encuentra ya instalado en su máquina, entonces será automáticamente descargado e instalado.

● **Una red compartida o carpeta local** El audio comprimido será copiado a la carpeta o unidad seleccionada.

# **Compresión de audio**

Selecciona el formato de archivo y codec para comprimir el audio.

# **Referencias de pantalla - Personalizar resolución**

Este cuadro de diálogo le permite configurar la resolución de su video al grabar. Para establecer una resolución personalizada, haga clic en el botón Guardar en la barra de herramientas y seleccione el disco: crear disco de datos, datos/equipo, dispositivo portátil, secuencia de imágenes u opciones 3D estereoscópica. En el menú desplegable de resolución, seleccione personalizar.

En el cuadro de diálogo de personalizar resolución que se abre, ingrese la anchura y altura en píxeles de entrada y haga clic en Aceptar.

Si la casilla **mantener relación de aspecto** está disponible, puede comprobarlo para conservar la misma relación de aspecto al cambiar la anchura o altura.

# **Referencias de pantalla - Personalizar velocidad de fotogramas**

Este diálogo le permite configurar la velocidad de fotogramas (número de fotogramas por segundo) para su vídeo. Para establecer una velocidad de fotogramas personalizada, haga clic en el botón Guardar de la barra de herramientas y seleccione el disco: hacer disco de datos, datos/equipo, dispositivo portátil ú opciones 3D estereoscópica. En el menú de velocidad de fotogramas, seleccione personalizar.

En el cuadro de diálogo Personalizar velocidad de fotogramas que se abre, ingrese la velocidad de fotogramas y haga clic en Aceptar.

# **Referencias de pantalla - Formato detectado**

Este cuadro de diálogo muestra el formato detectado de la secuencia de vídeo durante el proceso de guardado. Para detectar el formato de su vídeo, haga clic en el botón Exportar vídeo de la barra de pestañas Inicio y seleccione cualquiera de las siguientes opciones: Archivo de vídeo, Archivo de vídeo 3D, Vídeo portátil, Vídeo sin pérdida, Disco de película Blu-ray, Disco de datos Blu-ray, Disco DVD de película, Disco de datos DVD, sucencia de imagen, YouTube, Flickr, Dropbox, Google Drive, OneDrive o Vimeo.

Haga clic en Detectar al lado del campo de predefinido. Detectar ajustará el formato de resolución de salida de vídeo basado en el tamaño de la pantalla de su monitor.

Si desea utilizar un formato diferente, puede seleccionar el formato de la lista de desplegable Predefinido.

Haga clic en Aceptar para utilizar el formato seleccionado como formato de salida.